## **Інструкція щодо рецензування статей до Збірника конференції ІТЕSТ-2024 в системі EquinOCS**

1. Зайти в систему EquinOCS за посиланням: <https://equinocs.springernature.com/service/ITEST2024> і натиснути на кнопку «Submit Now»:

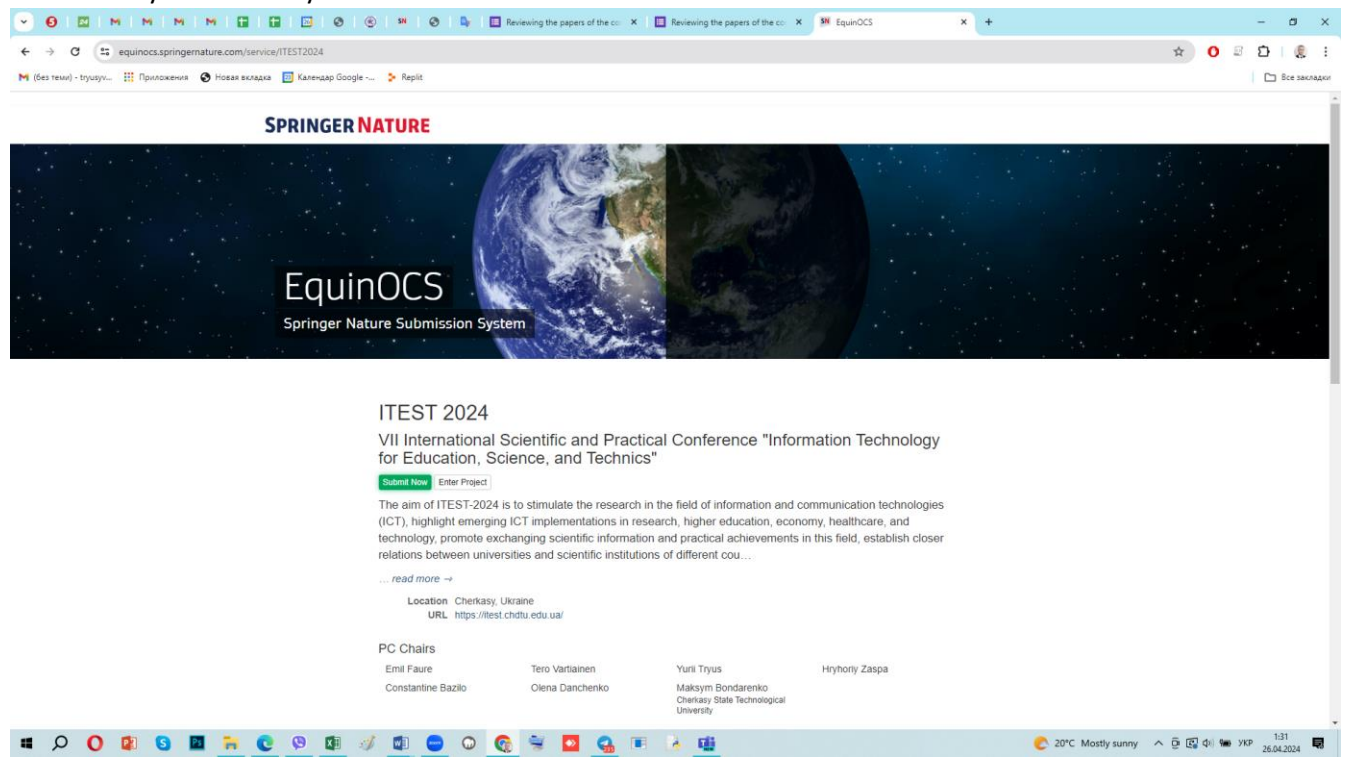

## 2. У формі, що з'явиться, натиснути «Login»:

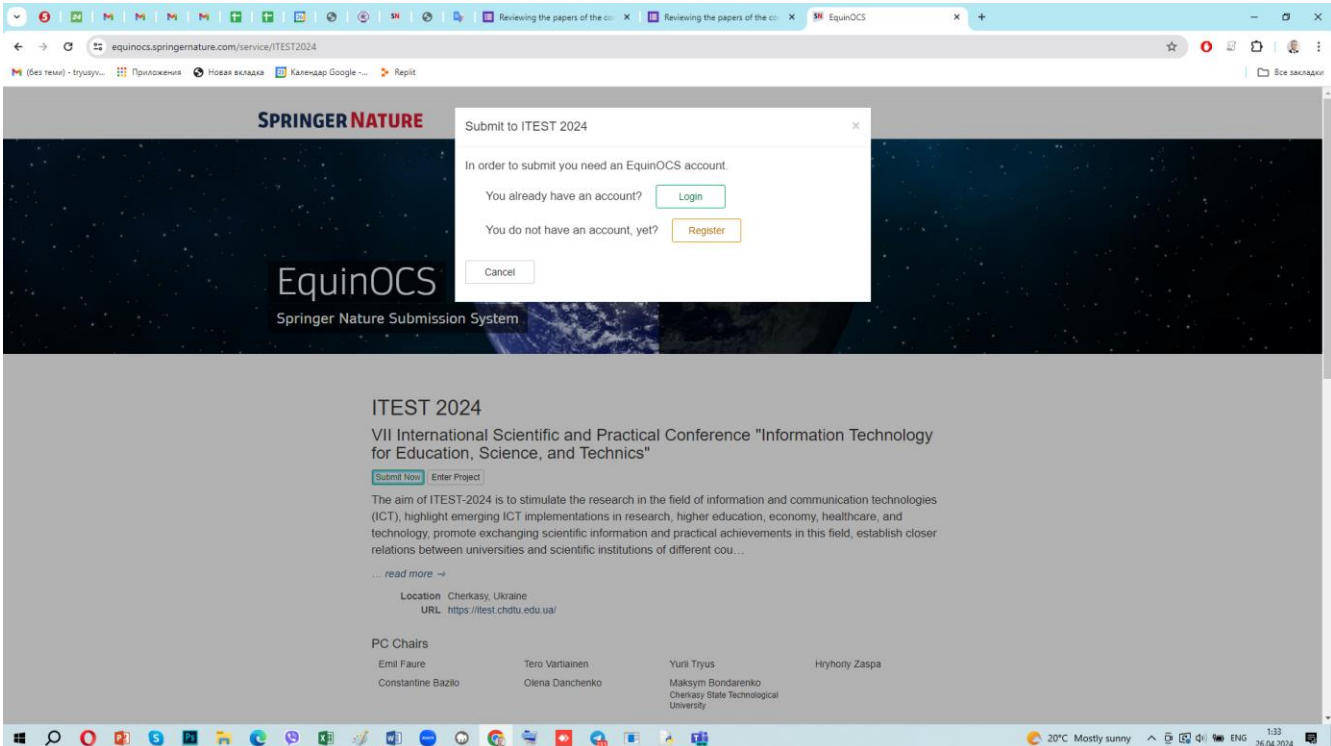

## 3. Ввести свої реквізити до відповідної форми і натиснути кнопку «Login»:

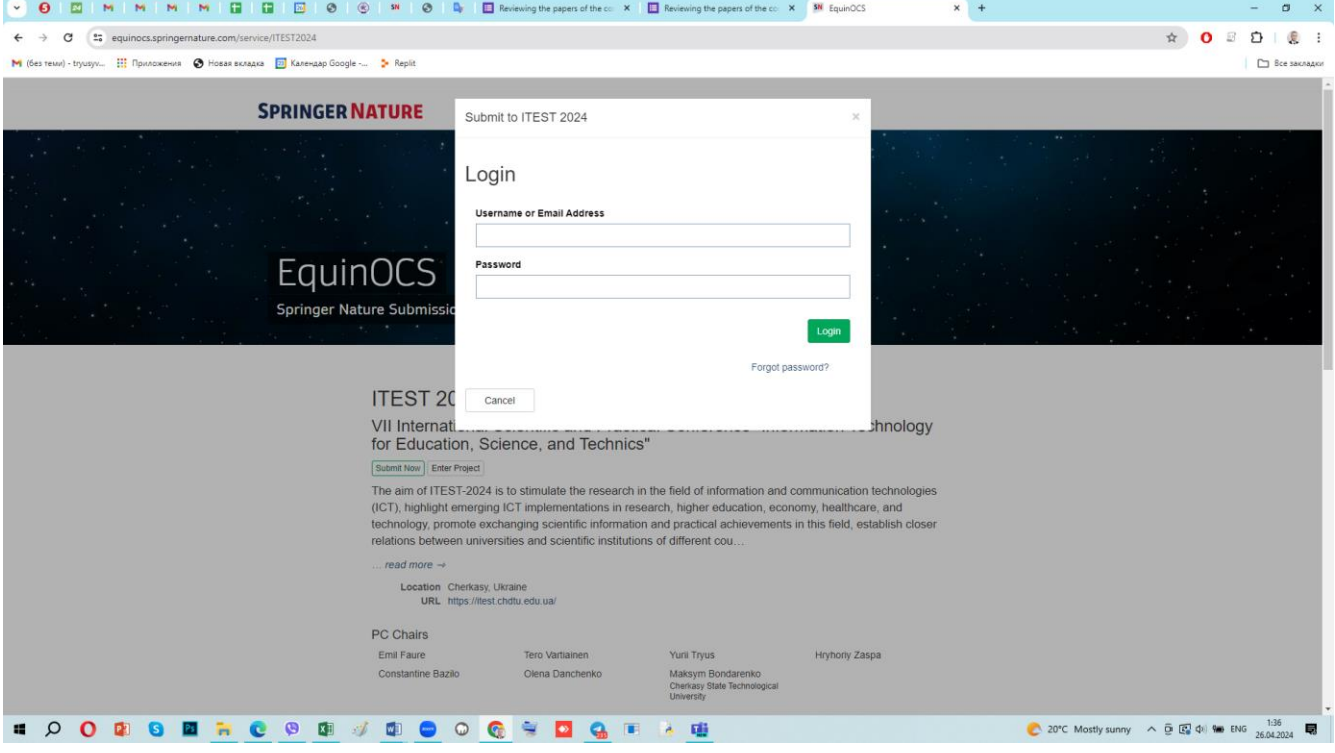

4. Після входу до системи у головному меню потрібно зайти в режим «Review». Обрати статтю, яку потрібно прорецензувати, і натиснути на кнопку «Upload Review»:

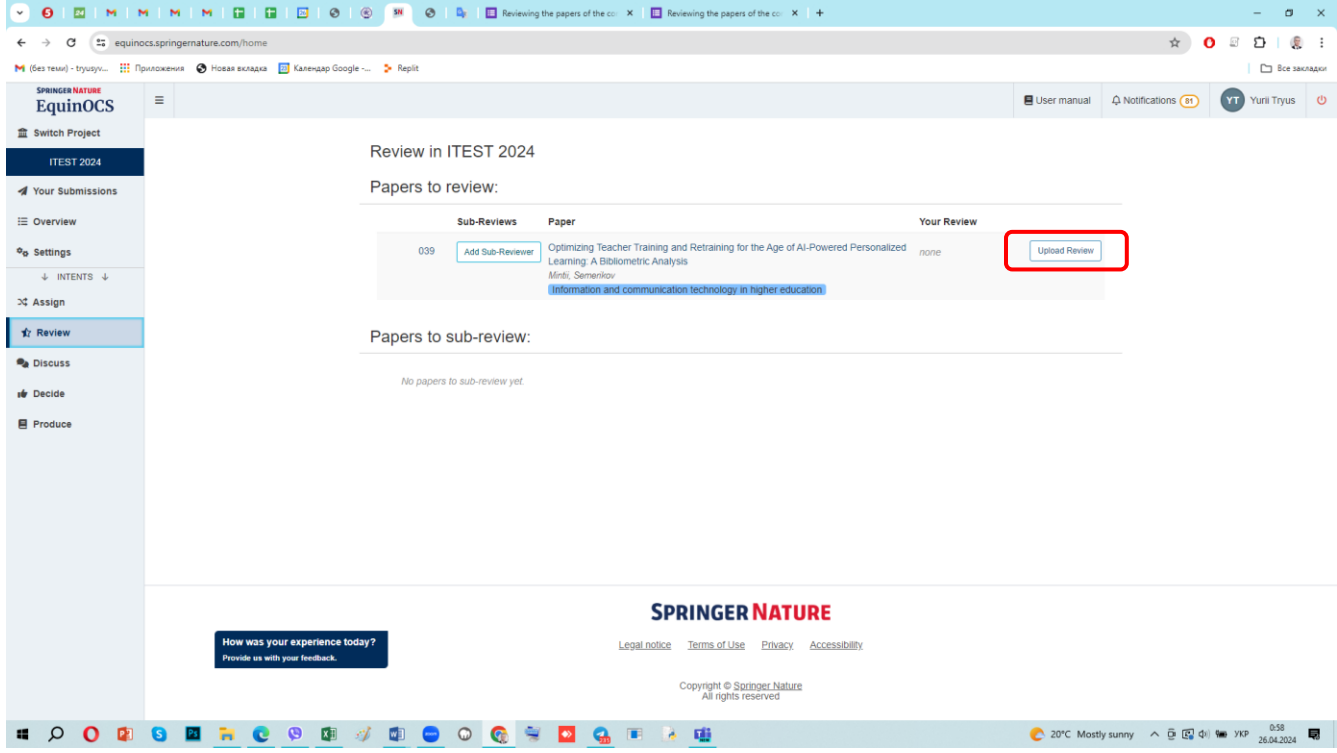

## 5. Заповнити форму рецензії, що з'явиться на екрані:

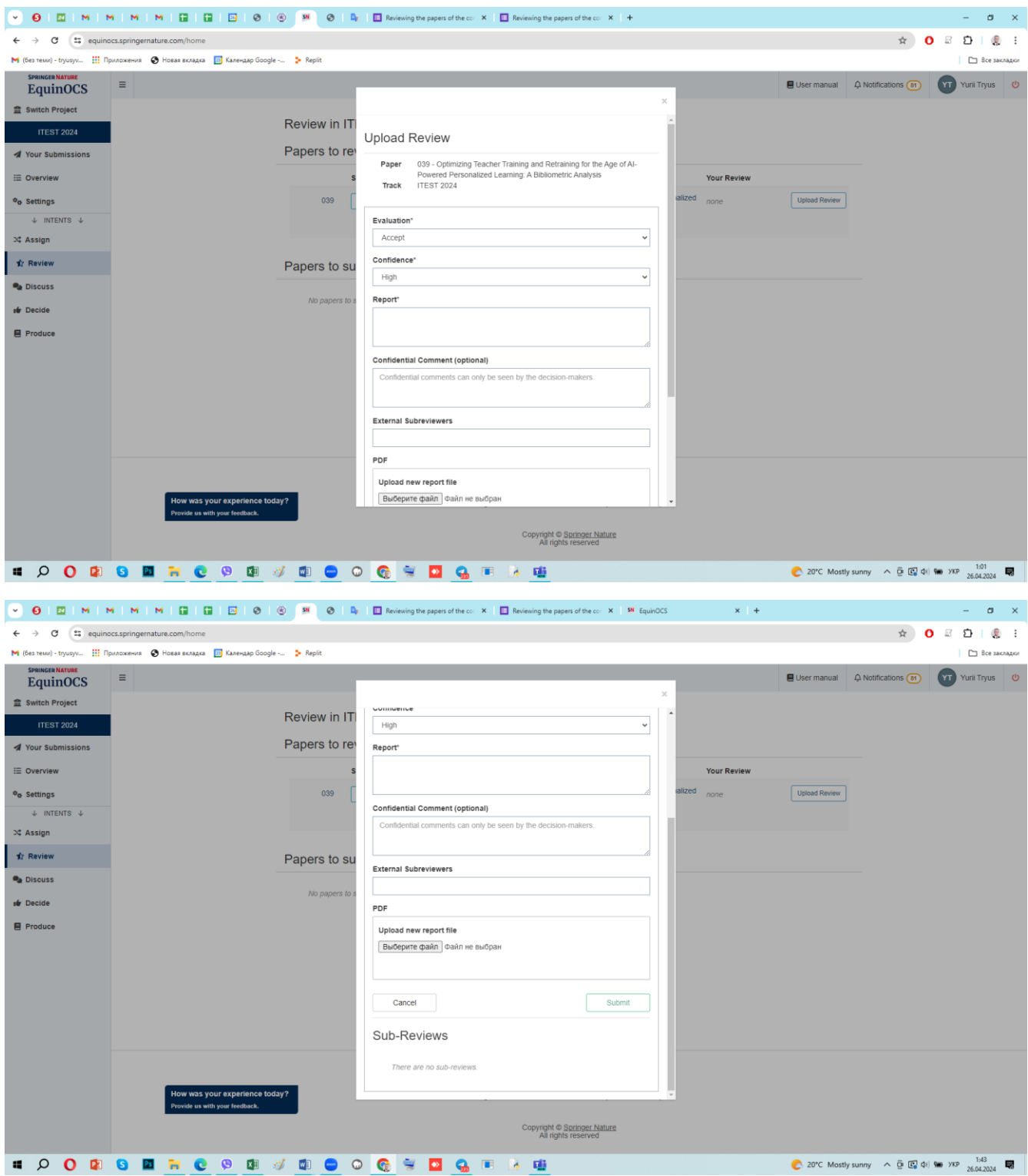

6. Після заповнення форми натиснути на кнопку «Submit».

7. Оскільки видавництво Springer вимагає більш детальну рецензію на статті, що плануються до включення до Збірника статей конференції ITEST-2024, рецензенту необхідно заповнити розширену рецензію через Google-форму за посиланням:

<https://forms.gle/Qt4HLiwCja8874e18>

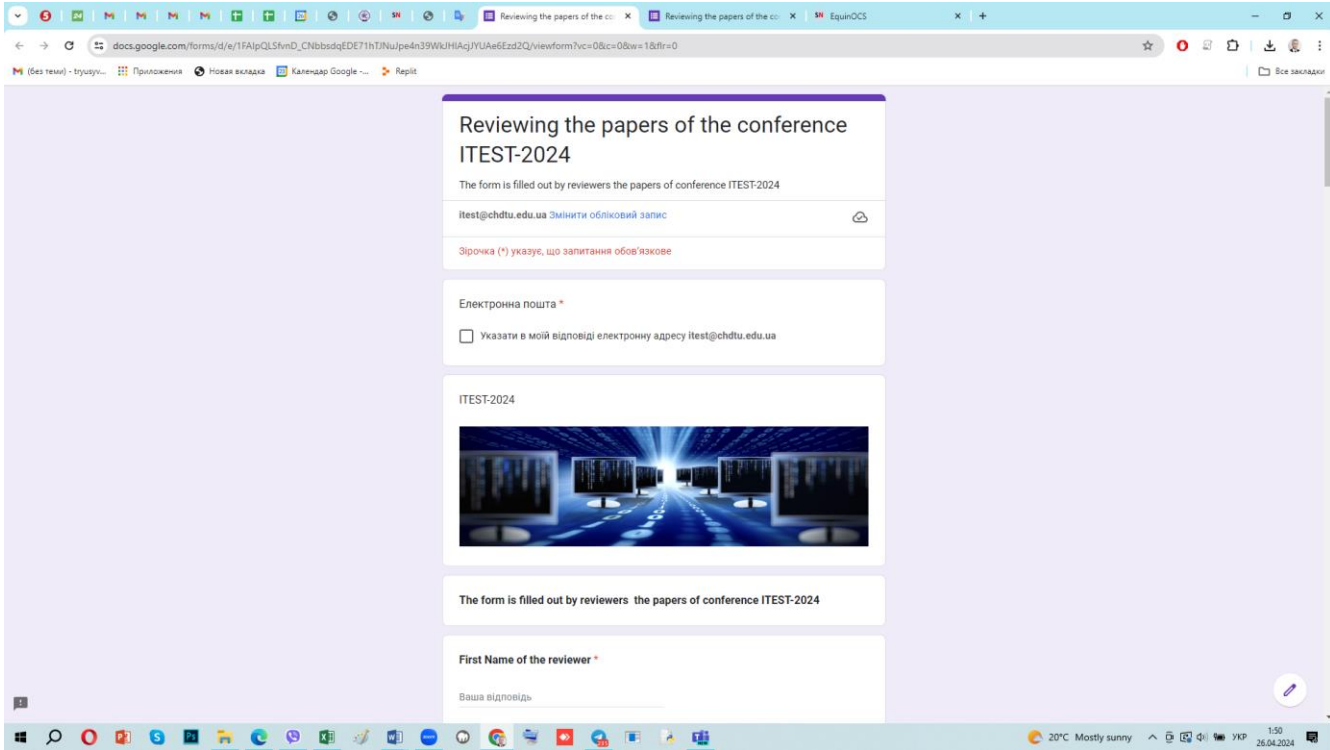

……..

і надіслати її, натиснувши на кнопку «Надіслати»:

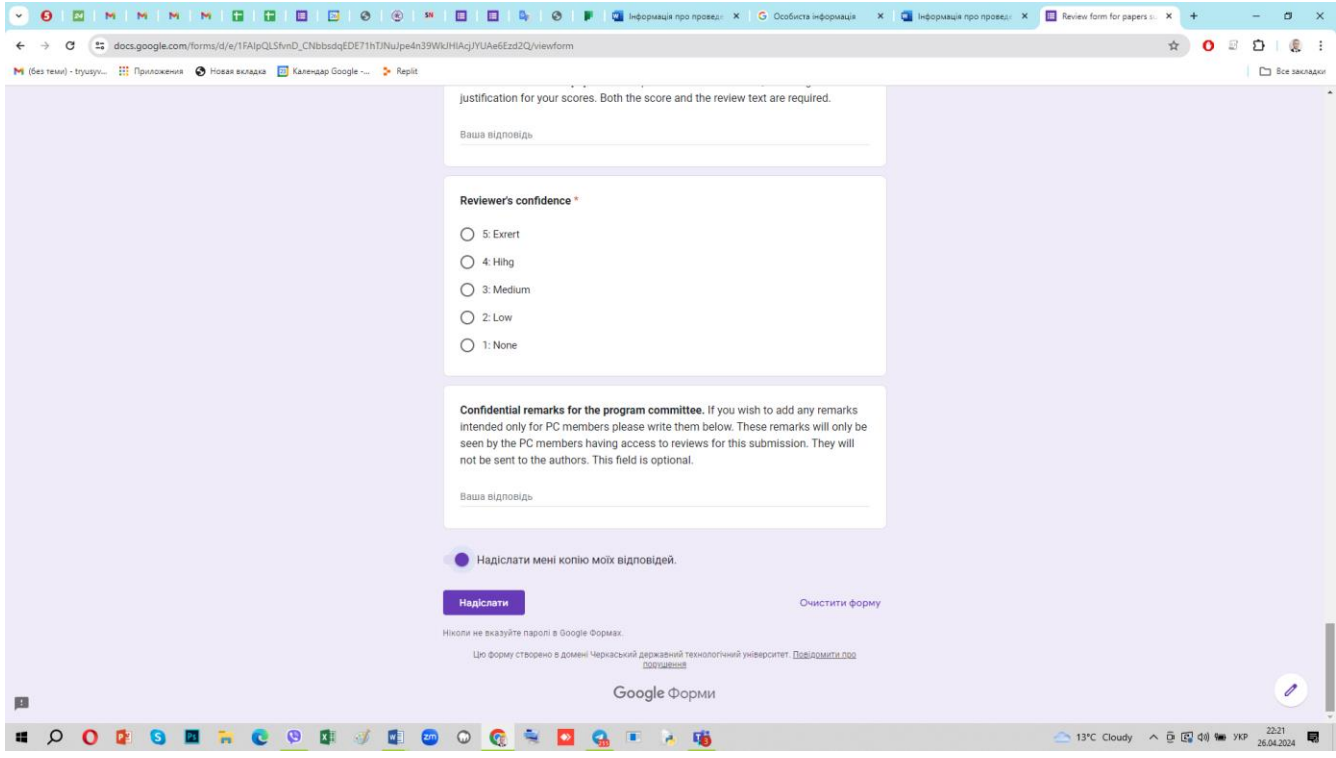

Копія ваших відповідей на питання у формі буде надіслана на Вашу е-пошту, якщо буде активний вмикач **«Надіслати мені копію моїх відповідей».** 

**Примітка**. Оргкомітет радить спочатку зробити рецензію на статтю у Google-формі, а потім на її основі заповнити форму рецензії у системі **EquinOCS.**